# MANUAL

# SCHEDULED EXPORTS

# **Scheduled Exports**

Scheduled exports automate the sending of product data and assets from Syndy directly to a retailer's inbox!

Simplify your export process by selecting a retailer, setting a date-time frequency and specify the recipient(s) email addresses; to export the 'deltas' (products that have been edited within the defined time frame in the retailer-specific format. This not only saves time but also ensures that you share the most relevant and recent product information.

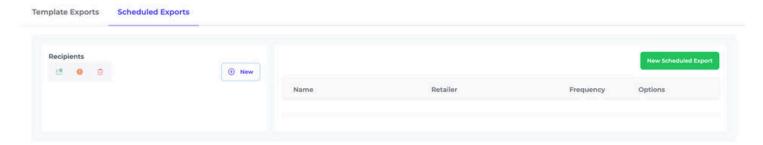

# **Key Features of Scheduled Exports [Version 1]:**

- ✓ Feature 1.1: Automated generation
- **Feature 1.2:** Customizable frequency
- Feature 1.3: Direct delivery to retailer's inbox

Feature 1.4: Notification and analytics

# **How to set-up a Scheduled Export:**

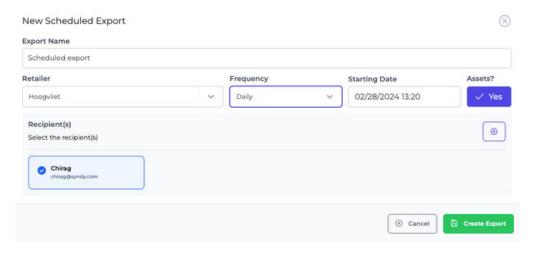

- **1** Step : Export Name
  - Start by giving your scheduled export a name.
- Step : Select Retailer
  - Select one from the complete list of retailers to which the data will be exported.

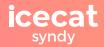

# **Scheduled Exports**

# Step : Specify Frequency Criteria

Define the criteria for the scheduled export to occur. Enter your preferred day,
 specific time and frequency of generated output.

# Step : Include Assets

 Decide whether the output should include digital assets along with the data export.

# Step : Add recipient(s)

- Specify the email addresses or recipient(s) who will receive the scheduled export.
  There are two ways to manage the list of recipients:
  - Schedule files to first be delivered to yourself and internal team members in order to review and quality check the content before delivering it to the client
  - Schedule files to be delivered directly to the client in order to be time-efficient and skipping any additional steps in the process

# Step : Review and Confirm

 Before scheduling the export, review and confirm the settings, selected retailer, and recipient(s). Once confirmed, the platform automatically generates and delivers a formatted export to the specified recipient(s) at the scheduled time.

# **Manage your Address book:**

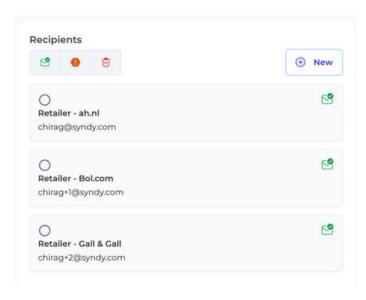

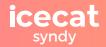

# **Scheduled Exports**

## Add new recipient(s)

Allows users to add new contact(s) to the address book

# View subscribed recipient(s)

 Displays the list of recipients that have agreed to receive scheduled exports and agree to remain on the mailing list

# View unsubscribed recipient(s)

 Displays the list of recipients that have opted out from receiving scheduled exports by unsubscribing from the mailing list

# Delete recipient(s)

After making a selection, users can remove contact(s) from the address book

# **Scheduled Export Analytics & Insights:**

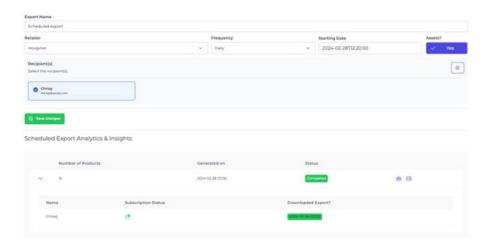

## Review Scheduled Export details and update criteria

View and edit the pre-set selection to meet your evolving requirements

## Schedule Export reporting and Download statistics

- Check the number of products and status of the generated export file
- Track whether (and when) the export was downloaded

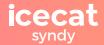